# REACHIRON

Analyseren van de NANDA-I, NOC en NIC met de Chiron Zorgplanner

Versie 1.6, November 2020.

*Wietse Dol*

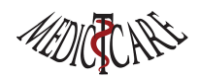

# Inhoudsopgave

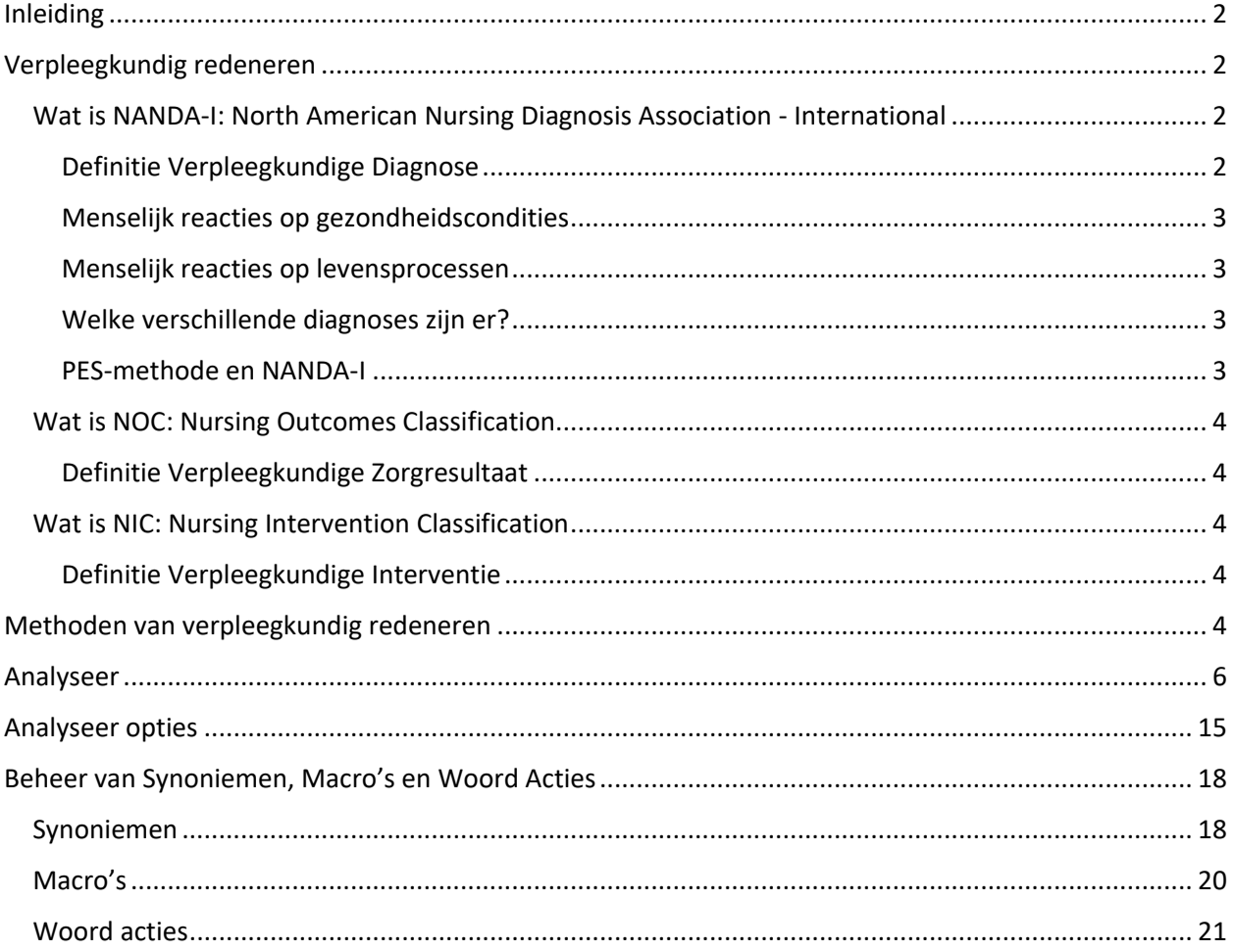

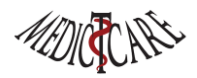

# <span id="page-2-0"></span>Inleiding

De Chiron Zorgplanner is een uniek stukje software dat het mogelijk maakt om de NANDA-I, NOC en NIC te doorzoeken en te leren *begrijpen*. Ben je geen expert met *jaren* ervaring, dan kun je met het *Analyse scherm* van Chiron bekijken wat NANDA-I, NOC en NIC (NNN) allemaal bevatten en wat de relaties tussen NNN zijn. Chiron zal je helpen bij het verpleegkundig redeneren en het maken van goede zorgplannen.

Bij het gebruik van NNN worden vaak de NNN-koppelingen gebruikt om tot zorgplannen te komen. Deze koppelingen zijn door experts gemaakt en staan in de NNN-boeken beschreven. Koppelingen geven aan welke NOC-zorgresultaten en welke NIC-interventies er bij een bepaalde NANDA-I diagnose worden aangeraden. Hadden we tot 2016 nog goede koppelingen tussen NNN, sinds 2016 worden ze niet meer bijgehouden (mede door ruzie tussen de Amerikaanse uitgevers van NNN). Nieuwe ontwikkelingen, nieuwe NANDA-I, NOC en NIC elementen zijn dus via koppelingen niet te achterhalen en de oude koppelingen zijn niet meer volledig en/of onjuist: er zijn nieuwe NNN-items bijgekomen en items zijn verdwenen of aangepast. Dit betekent eigenlijk ook dat de meeste implementaties in **EPD's** onvolledig en *onjuist* zijn: de EPD's gebruiken de koppelingen en laten het niet toe om NNN grondig en systematisch te doorzoeken.

Door de nieuwe ontwikkelingen en door over de vraag "hoe leer je NNN kennen en begrijpen" na te denken zijn we tot het Chiron **Analyseer** scherm gekomen. Na een tijdje spelen en na diverse Webinars zijn wij tot de overtuiging gekomen dat Chiron met dit Analyseer scherm de enige tool is die geschikt is voor het *onderwijs* en die een **niet expert** in staat stelt ervaring met NNN op te doen zonder alle frustraties van dikke zware boeken (vind maar iets terug in 5 kilo boeken). Onze software concurrentie gaat ervanuit dat je alle NNN wel kunt vinden en dat je; door je jaren ervaring; alles zo aanvinkt. Wij met onze jaren onderwijservaring in het "verpleegkundig redeneren" weten wel beter. Na de studie verdwijnen vaak de boeken in de boekenkast en worden niet meer gebruikt bij het maken van zorgplannen.

We zullen de kracht van het Analyseer scherm aantonen met een *simpel* voorbeeld. Bij grotere en meer complexe bevragingen met meer activerende gegevens wordt het voordeel van dit scherm nog evidenter.

# <span id="page-2-1"></span>Verpleegkundig redeneren

Artsen behandelen **ziektes**. Zij gebruiken o.a. de *[International Classification](https://www.whofic.nl/familie-van-internationale-classificaties/referentie-classificaties/icd-10) [of Diseases](https://www.whofic.nl/familie-van-internationale-classificaties/referentie-classificaties/icd-10)* (ICD) of de *[International Classification of Functioning, Disability and Health](https://www.whofic.nl/familie-van-internationale-classificaties/referentie-classificaties/icf)* (ICF) voor de beschrijving en codering van de medische problemen die zij behandelen. Psychologen, psychiaters en andere hulpverleners in de GGZ behandelen **psychische stoornissen** en maken daarbij gebruik van de *[Diagnostic](https://www.nvvp.net/website/onderwerpen/detail/dsm-5) [and Statistical](https://www.nvvp.net/website/onderwerpen/detail/dsm-5)  [Manual of Mental](https://www.nvvp.net/website/onderwerpen/detail/dsm-5) [Disorders](https://www.nvvp.net/website/onderwerpen/detail/dsm-5)* (DSM). Verpleegkundigen behandelen de **menselijke reacties op ziektes en levensprocessen**. Hiervoor gebruiken zij de beschrijving en codering van verpleegkundige diagnoses van [NANDA International Inc.](https://stichtingvdir.nl/beheer/) (NANDA-I). Al deze kenniskaders zijn internationaal ontwikkelt en wetenschappelijk onderbouwd.

### <span id="page-2-2"></span>Wat is NANDA-I: North American Nursing Diagnosis Association - International

### <span id="page-2-3"></span>Definitie Verpleegkundige Diagnose

'*Een klinisch oordeel aangaande een menselijke reactie op gezondheidscondities of levensprocessen, of een verhoogde kwetsbaarheid voor die reactie, bij een persoon, gezin, groep of gemeenschap. Een verpleegkundige diagnose vormt de basis voor de selectie van verpleegkundige interventies waarmee zorgresultaten worden bereikt waarvoor de verpleegkundige verantwoordelijkheid draagt.'*

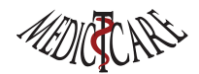

### <span id="page-3-0"></span>Menselijk reacties op gezondheidscondities

Verpleegkundigen behandelen **geen** ziektes. Verpleegkundigen kunnen wel vroeg signaleren of risico's inventariseren om (verergering van) een ziekte in de toekomst te voorkomen.

Wat doen verpleegkundigen dat wel? Ze behandelen de menselijke reactie op gezondheidscondities. Anders gezegd: verpleegkundigen behandelen de respons van het menselijk lichaam op de ziekte en de gevolgen die deze ziekte heeft op het leven van de patiënt.

### <span id="page-3-1"></span>Menselijk reacties op levensprocessen

Het is echter niet alleen aan een ziekte gerelateerd, het kan ook te maken hebben met een toestand of een levensfase, zoals leeftijd (jong of oud), laaggeletterdheid, hoogbegaafdheid, verlies van een dierbare, emoties, waarden, overtuigingen, beleving.

Tot slot staat in de definitie dat verpleegkundigen zich niet alleen zorgen voor het individu, maar ook om de omgeving van de cliënt. Dat kan zijn de partner, het gezin, de familie en wellicht de hele gemeenschap.

### <span id="page-3-2"></span>Welke verschillende diagnoses zijn er?

### **Probleemgeoriënteerde diagnose**

Dat is een feitelijke of actuele diagnose. Het is een klinisch oordeel over een ongewenste menselijke reactie op gezondheidscondities of op levensprocessen bij een persoon, gezin, groep of gemeenschap. B.v. de diagnose: Slaaptekort.

### **Risicodiagnose**

Dat is een dreigende of een potentiële diagnose. Het is een klinisch oordeel over de vatbaarheid van een persoon, gezin, groep of gemeenschap voor het ontwikkelen van een ongewenste menselijke reactie op gezondheidscondities of op levensprocessen. B.v. de diagnose: *Risico* op besmetting.

### **Gezondheid bevorderende diagnose**

Dat is een welzijnsdiagnose. Het is een klinisch oordeel over de motivatie en wens om welzijn te vergroten en menselijk gezondheidspotentieel te realiseren. Deze reacties uiten zich door de bereidheid tot verbetering van specifiek gezondheidsgedrag en kunnen in elke gezondheidstoestand aanwezig zijn. Ook gezondheid bevorderende reacties kunnen optreden bij individuen, gezinnen, groepen en gemeenschappen. B.v. de diagnose: *Bereidheid* tot verbetering van coping.

### **Syndroom diagnose**

Een klinisch oordeel dat een specifiek cluster van verpleegkundige diagnoses beschrijft die samen voorkomen en die het best samen en door middel van vergelijkbare interventies kunnen worden aangepakt. B.v. de diagnose: Hervestigings*syndroom*

### <span id="page-3-3"></span>PES-methode en NANDA-I

De PES-methode wordt gebruikt om een verpleegkundige diagnose te stellen. De methode is hiervoor geschikt omdat het specifiek is. De drie volgende punten zijn van toepassing:

- 1. P Problems
- 2. E Etiology
- 3. S Symptoms/signs (Carpetino, 2008)

Voor de NANDA-I hebben we diagnostische kenmerken:

- Bepalende kenmerken (**S**ymptomen)
- Samenhangende factoren (**E**tiologie = samenhangende of wel beïnvloedende factoren: predisponerende (kwetsbaar makende), luxerende (uitlokkende) en onderhoudende factoren)
- Risicofactoren
- **P** = label diagnose = oordeel/kwalificatie van verschijnsel/diagnostisch concept

### <span id="page-4-0"></span>Wat is NOC: Nursing Outcomes Classification

### <span id="page-4-1"></span>Definitie Verpleegkundige Zorgresultaat

'*Een resultaat van verpleegkundige zorg is een op een tijdscontinuüm gemeten of een geobserveerd resultaat, in reactie op verpleegkundige zorg voor een persoon, geregistreerd op specifieke momenten tijdens of na de verleende zorg*. '

### <span id="page-4-2"></span>Wat is NIC: Nursing Intervention Classification

### <span id="page-4-3"></span>Definitie Verpleegkundige Interventie

'*Elke behandeling die een verpleegkundige op grond van haar deskundig oordeel en klinische kennis uitvoert ten behoeve van een patiënt.* 

*Een verpleegkundige interventie kan de directe- of indirecte zorg betreffen en een autonoom verpleegkundige behandeling, een gedelegeerde medische handeling of een door andere zorgverleners voorgeschreven behandeling zijn*.'

## <span id="page-4-4"></span>Methoden van verpleegkundig redeneren

Er zijn veel boeken geschreven over verpleegkundig redeneren en er zijn diverse aanpakken populair, maar de NANDA-I, NOC en NIC zijn nog steeds de beste keuze als je professioneel een zorgplan wilt maken en deze met patiënt en collegae wilt bespreken. MedIctcare is grote fan van de redeneer cyclus van Levett Jones (2013). Hier wordt meteen duidelijk dat NNN maar een *onderdeel* is van het volledig proces. Een goede anamnese gaat vooraf aan het vinden van een NANDA-I diagnose. Na de NIC interventies moet je de voortgang van de patiënt in de gaten houden, je proces reflecteren en daar waar het nodig is het proces aanpassen. Dus een stukje software wat van de hele cyclus een klik oefening maakt is onmogelijk! Chiron kan je wel in de hele cyclus ondersteunen. Dat laten we regelmatig zien door cursussen en Webinars. Het begrijpen en werken met NNN vergt **veel** oefening. Binnen het verpleegkundig redeneren kun je 3 stromingen onderscheiden. De *Deductieve* methode gaat ervan uit dat je vanuit je jaren ervaring weet welke NANDA-I diagnose je moet gebruiken en dan meteen met de anamnese van je patiënt weet welke NOC-zorgresultaten en NIC-interventies je nodig hebt. Bij de *Inductieve* methode ga je alle/veel diagnosen langs om te kijken of een patiënt voldoet aan de criteria (Bepalende kenmerken, Samenhangende factoren en Risico factoren of PES). Je kiest dan de diagnose die jij vindt dat het beste past bij de patiënt. De **Inductief-Deductieve methode** combineert beide aanpakken en MedIctcare ondersteund deze aanpak met de Chiron Analyseer tool.

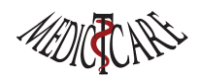

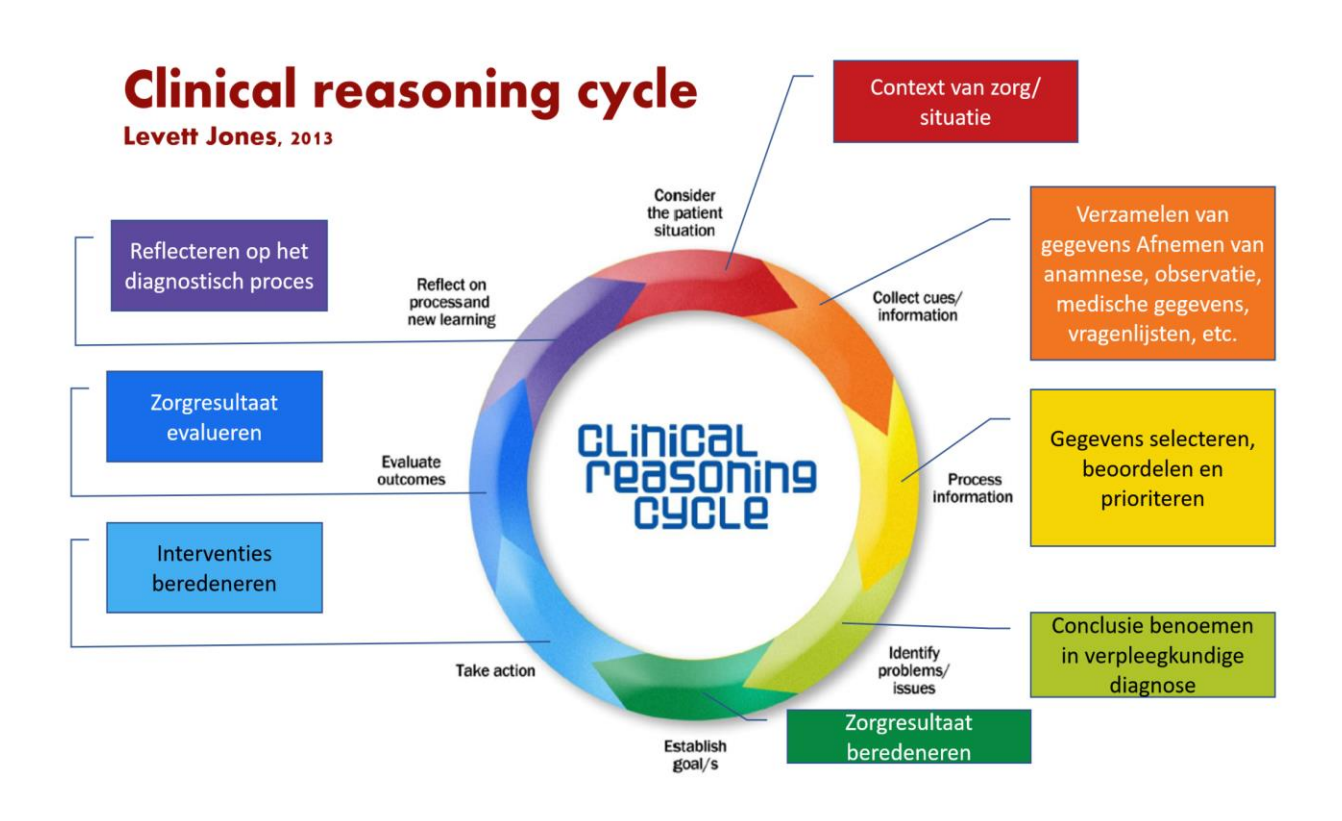

Empirische cirkel en klinisch redeneren

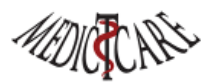

### Methode

- · Inductie: van concrete waarnemingen naar abstract niveau.
- Deductie: van abstract gegeven redeneren naar specifieke beweringen
- Hypothetico-deductieve of inductiefdeductieve methode combineert inductie en deductie middels stellen van hypothesen en testen ervan (Evers, 1994) (de Jongh, 2019).

### Diagnostische strategie

- · Sleepnetmethode
- Patroonherkenning
- Toetsen van meerdere, mogelijke diagnosen tot de meest waarschijnlijke overblijft

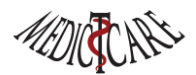

# <span id="page-6-0"></span>Analyseer

Als je de Chiron Zorgplanner hebt geopend dan kun je in het hoofdscherm op de knop "*Analyseer*" drukken (ook de Patiënt, Diagnosen, Zorgresultaten en Interventies schermen bevatten een *Analyseer* knop):

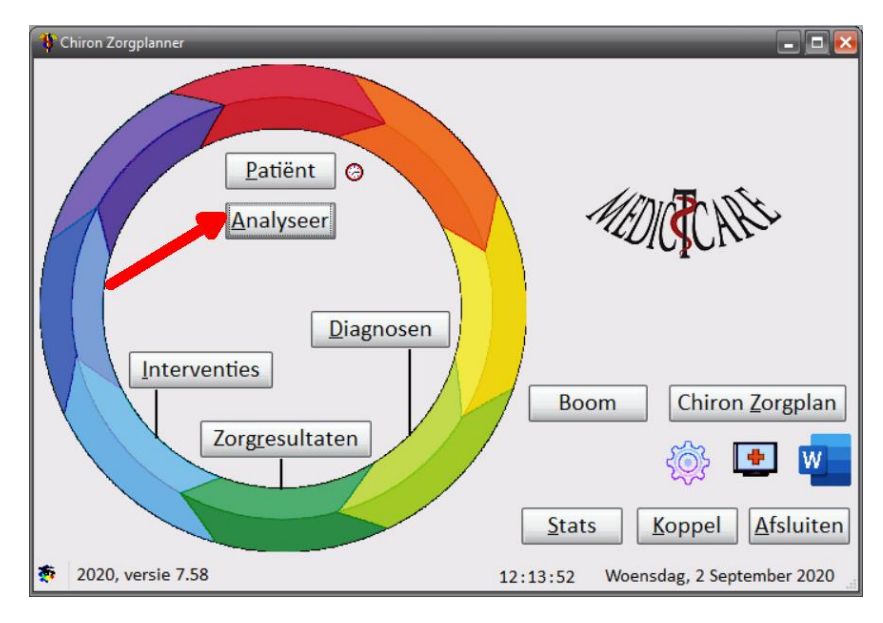

Je krijgt dan het Analyseer venster te zien:

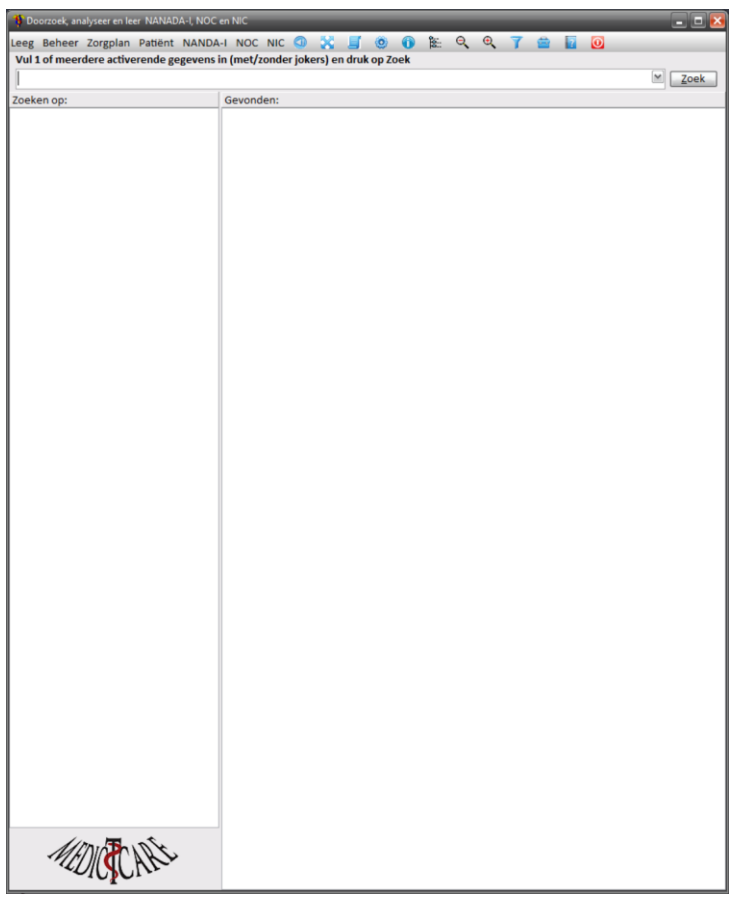

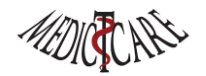

Stel we willen weten wat er te vinden is over "suïcide" in de NNN. Vul het woord 'suicide' in en druk op de "Zoek" knop.

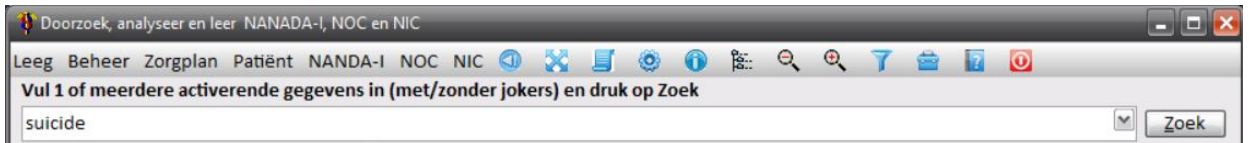

Dit geeft als resultaat:

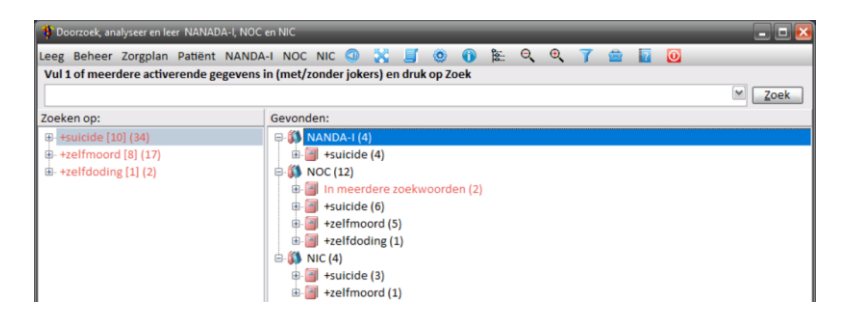

Het voorbeeld "suicide" laat zien:

- 1. Je hoeft geen accenten en trema's te typen: suicide werkt net zo goed als suïcide.
- 2. In het linker scherm zie je dat we niet alleen op *suïcide* hebben gezocht maar ook op "*zelfmoord*" en "*zelfdoding*". Chiron heeft een synoniemen lijst en als je op een woord zoekt dan worden automatisch ook de synoniemen meegenomen. De woorden die NANDA-I gebruikt willen nogal eens anders zijn dan in de NOC en NIC. Weet jij welke woorden gebruikt "moeten worden"? Nog een paar simpele voorbeelden: zoek je op *ondervoeding* dan zoeken wij ook op *voedingstekort*. Een *steunkous* is ook een *compressiekous* en een *anti-emboliekous.* Bij *gevoel* zoeken we ook op *emotie*, … Je moet het maar weten, of nog beter: Chiron weet het en leert elke dag nieuwe synoniemen. Ook jij kunt je eigen synoniemen toevoegen (zie het laatste hoofdstuk).
- 3. Links in het scherm zie je de term +suicide staan: de + geeft aan dat we zoeken op alle woorden die de tekst *suïcide* bevatten. Chiron heeft 10 woorden gevonden met suïcide erin en die 10 woorden komen 34 keer voor in NNN. Dus links in het venster weet je **waarop**, **hoeveel**, en **hoe vaak** er gezocht is. Klap je de boom uit dan zie je van elk woord hoe vaak het in NNN voorkomt:

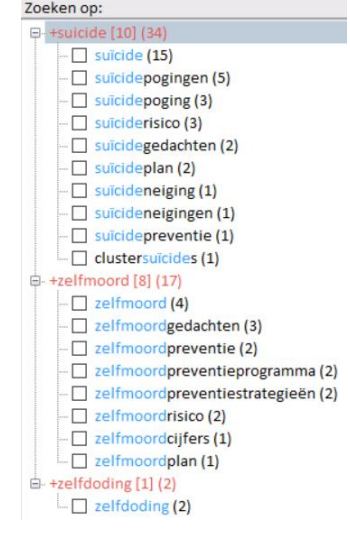

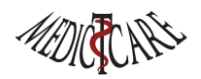

4. Natuurlijk is dan je volgende vraag: **waar** in de NNN komen de zoekwoorden dan voor? Dat zie je in de rechter boom. Hier zie je dat er 4 NANDA-I problemen, 12 NOC zorgresultaten en 4 NIC interventies onze gezochte woorden bevatten. Je ziet ook dat NANDA-I over suïcide praat en NOC en NIC ook over zelfmoord en zelfdoding. De eenheid van taal over de NNN is vaak ver te zoeken.

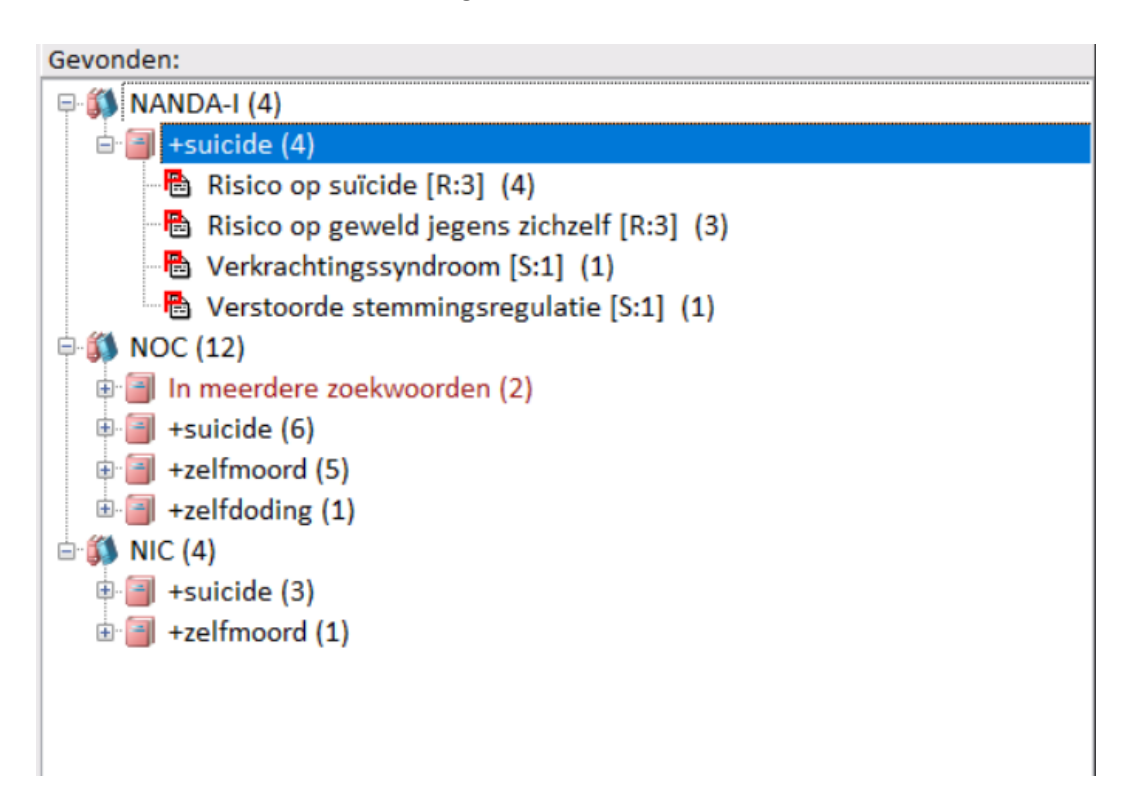

- 5. Was het je al opgevallen: de takken met de grootste aantallen voorkomens staan bovenaan: Rechts: suïcide komt 10 keer voor en zelfmoord 8 keer en zelfdoding maar 1 keer. Links: bij de NANDA-I staat "Risico op suïcide" met 4 hits bovenaan ("Risico op geweld jegens zichzelf" staat met 3 op de tweede plaats). Je ziet bij NANDA-I niet alleen hoe vaak iets voorkomt maar ook hoe vaak iets voor komt in de "**B**epalende kenmerken", "**S**amenhangende factoren", en de "**R**isico factoren". [R:3] betekent dus dat er 3 Risicofactoren zijn die 1 of meerdere van onze woorden bevatten.
- 6. Bij NOC zie je een tak "In meerdere zoekwoorden". Hier vind je dus NNN-items die meer dan 1 van onze zoektermen (+suicide, +zelfmoord, + zelfdoding) bevatten. Erg handig als je zoekt over meerdere woorden: de NNN-item die de meeste zoektermen bevat is waarschijnlijk het probleem/het zorgresultaat/de interventie die je zoekt. In ons voorbeeld zie je dat "Gemeenschap: risicobeheersing van suïcide" 11 keer een gezocht woord bevat en dat in de Indicatoren van dit zorgresultaat er 9 hits zijn die 1 of meer zoekwoorden bevat. Ook zien we dat er 3 zoektermen (dus alle) zijn gevonden.

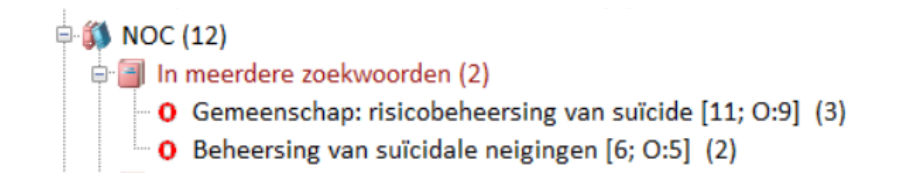

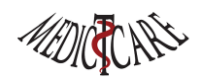

7. Als we in de "Zoeken op" op een zoek woord klikt (niet een zoek term) dan zie je in de rechter kant van het scherm bij "Gevonden" NNN-items paars worden. Deze paarse NNN geven aan dat het gekozen zoekwoord in deze NNN-items voorkomt.

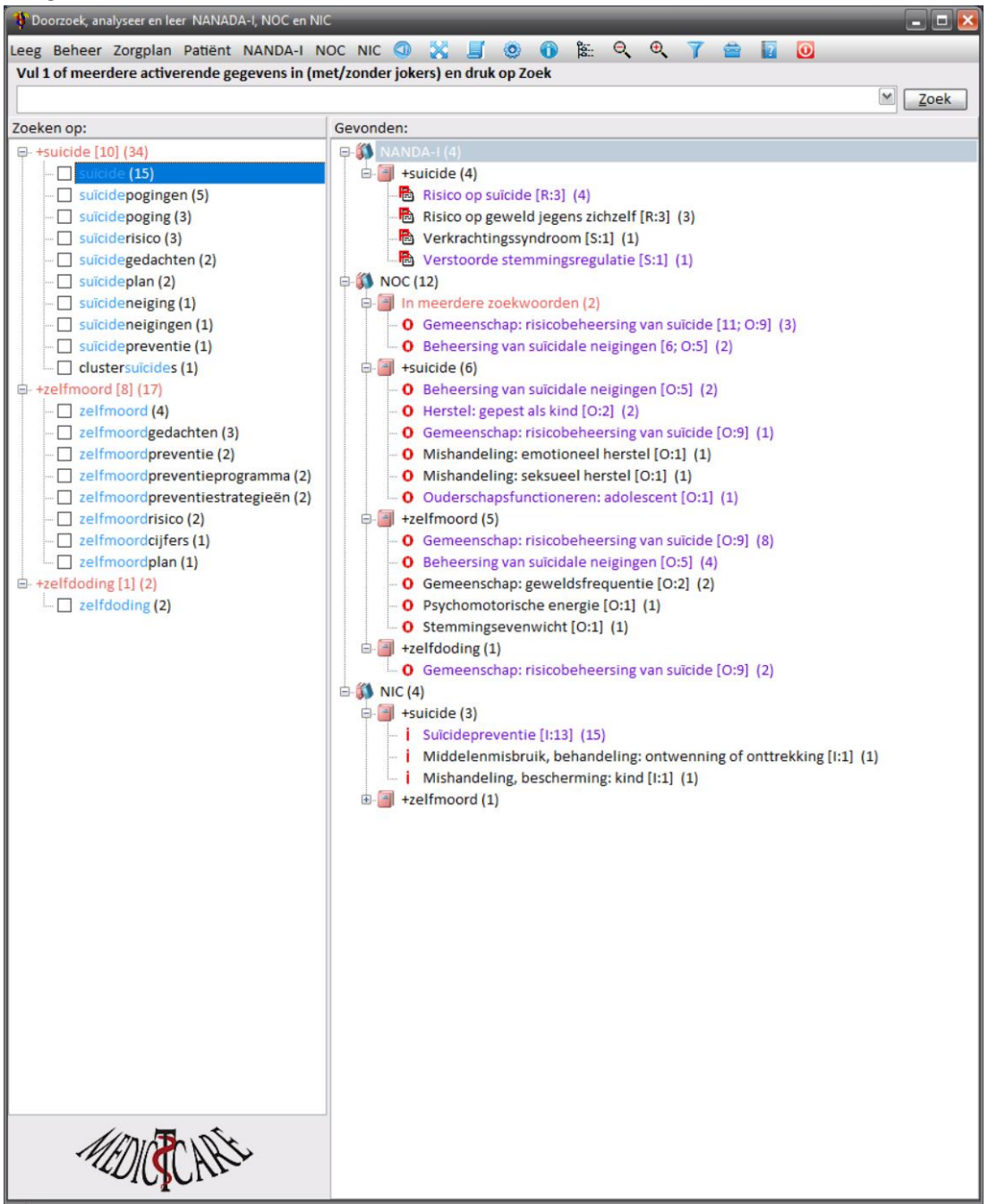

8. Als je in de "Gekozen" boom op een NNN-item klikt dan wordt er een **Detail** venster geopend waar de geselecteerde NNN-item in een boom wordt getoond en alle zoekwoorden worden gekleurd. Dus door je zoekresultaten te bekijken kun je goed bepalen welke NANDA-I diagnose, welke NOC-resultaten en welke NIC-interventies jij zou willen gebruiken voor het maken van een zorgplan. Wil je het Detail venster niet zien klik dan op het in icoontje. Nog een keer klikken en

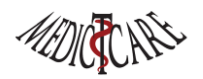

het venster wordt weer getoond. Tips om de schermen passend te krijgen vind je bij punt 4 van de *Analyseer Opties*.

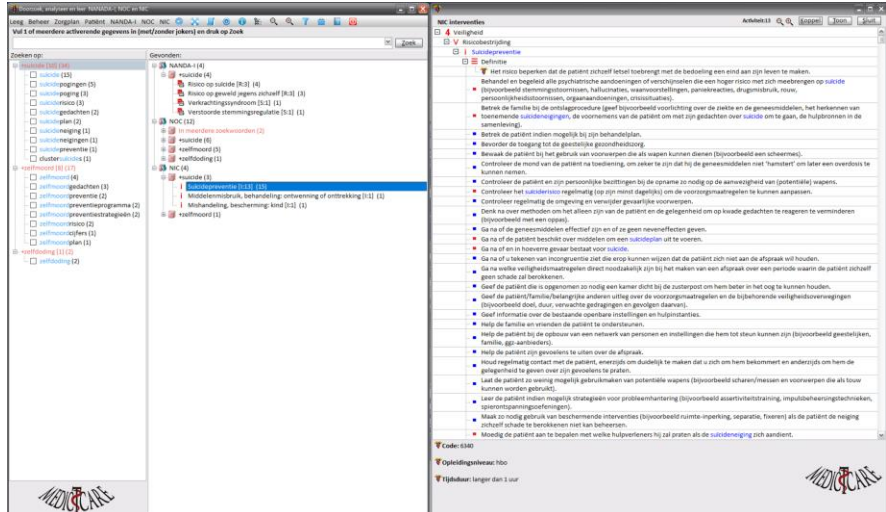

9. Je hebt nu gezocht op 1 woord, maar je kunt op meerdere woorden zoeken en je kunt zelfs allerlei jokers gebruiken om je zoekopdracht te verfijnen. Standaard worden alle woorden die je intypt gezocht als: zoek alle woorden die het opgegeven woord bevatten (dus zoeken met een + joker). Dit is bijna altijd voldoende om snel en makkelijk iets te vinden in NNN. Voor een overzicht van alle mogelijke jokers klik op het  $\bullet$  icoon:

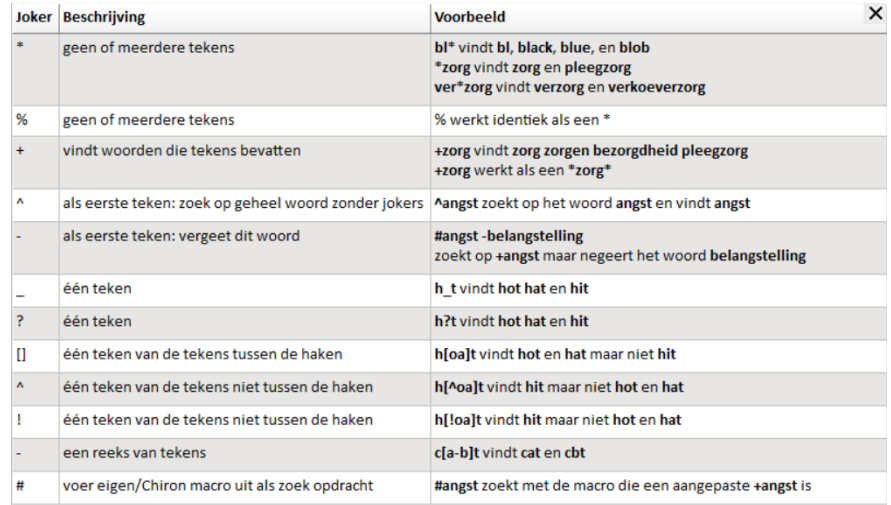

10. Mocht je niet tevreden zijn met je zoekopdracht dan kun je hem altijd achteraf verfijnen en aanpassen. Stel je zoekt op "angst". Woorden als *belangstelling*, *ontvangst*, *gangstoornis(sen)*zijn vast woorden waar je niet op wilt zoeken. Vink het hokje van het woord "ontvangst" aan en klik met de rechtermuisknop en kies "Verwijder gekozen woorden uit zoekopdracht (-)". Je ziet het: zowel de linker boom als de rechter boom hebben allerlei opties voor finetunen: *klikken met de rechter muis geeft opties*. Standaard wordt er gezocht in NANDA-I, NOC en NIC, maar ook dat kun je aanpassen: rechtermuis klikken op +angst en kies "Bewerk zoekopties". Ook kun je de huidige zoekopdracht bewerken door op de rechtermuis te klikken en "Bewerk zoekopdracht" te kiezen. Wil je één of meerdere woorden aan de zoekopdracht toevoegen klik dan op "Voeg woord toe aan zoeken (+)".

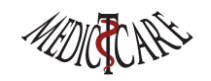

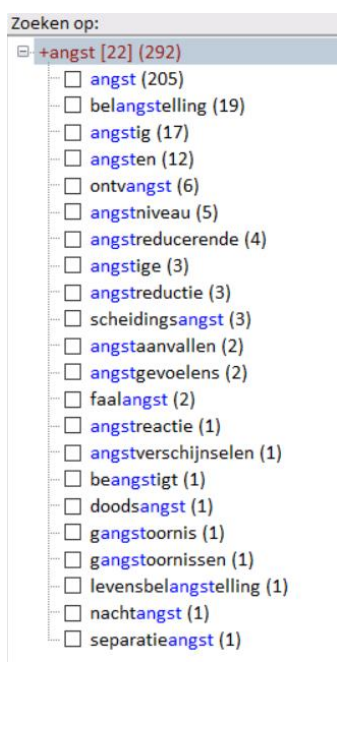

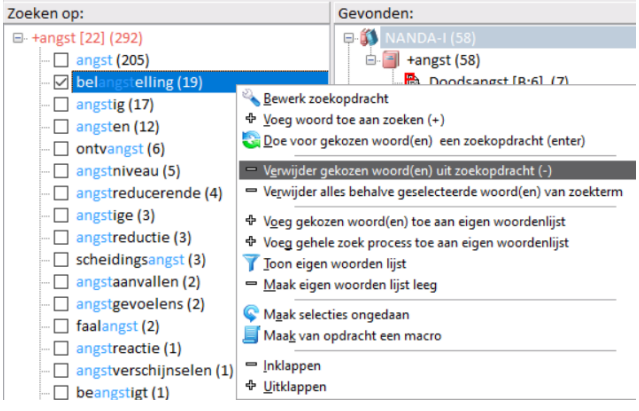

Zoek opties:  $+$ angst

Doorzoek classificaties:

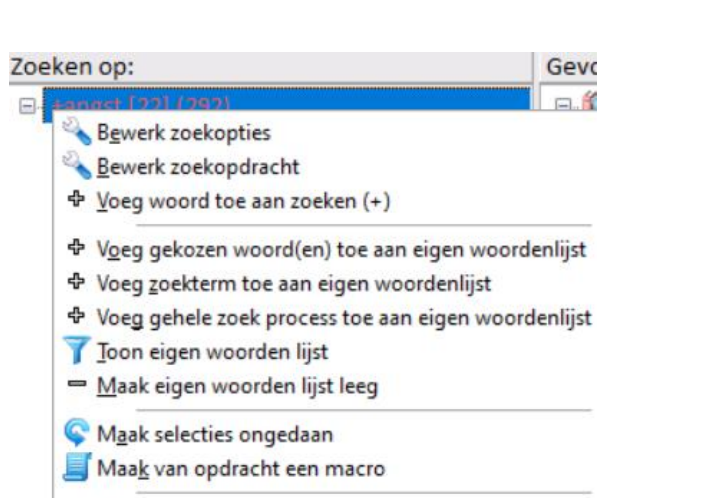

- $=$  Inklappen
- ⊕ Uitklappen

# VNANDA-I VNOC  $\nabla$ NIC  $\begin{array}{l} \textsf{NANDA-1} \textsf{zoeken op} \\ \hline \textsf{P}\textsf{Differentialdiagnose} \\ \hline \textsf{P}\textsf{Definite} \\ \hline \textsf{S} \textsf{geplende kenmerken} \\ \hline \textsf{S} \textsf{amenhangende factoren} \end{array}$ Risicofactoren NOC zoeken op-Zorgresultaat Mindicator NIC zoeken op<br>
Te Interventie<br>
Te Definitie<br>
Te Activiteit Zoek Afbreken

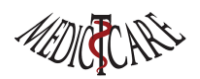

11. Het Analyseer venster onthoudt je zoekopdrachten en je kunt je vorige zoekopdrachten opnieuw uitvoeren door op de combobox te klikken en de zoekopdracht te kiezen.

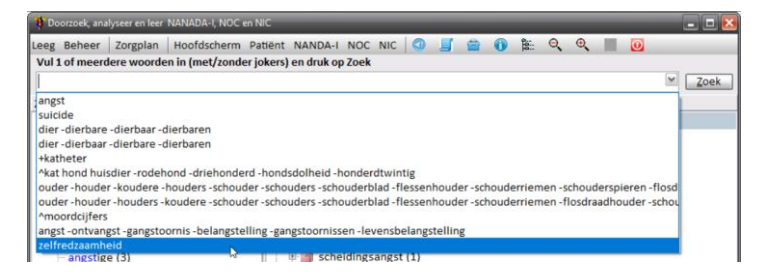

Je kunt in de zoekboom met de rechtermuis op een zoekwoord klikken en dan met "Doe voor gekozen woord een zoekopdracht (enter)" doe je een zoekopdracht met alleen het geselecteerde woord. Zo kun je eenvoudig uitzoeken waar een woord in NNN te vinden is. Je kunt dit ook doen door op het woord te dubbel klikken. Als je terug wilt naar je oude zoekopdracht klik dan op het icoontje. Zo kun je snel uitzoeken waar een specifiek woord in NNN te vinden is en daarna weer terug springen naar je originele zoekopdracht. Dit werk overzichtelijker dan de "Alle zoek woorden apart in boom" optie (zie Analyseer opties).

12. Het Analyseer venster heeft allerlei opties die je kunt instellen als je op het icoon klikt. Zie *Analyseer Opties* verderop in dit document voor meer gedetailleerde uitleg.

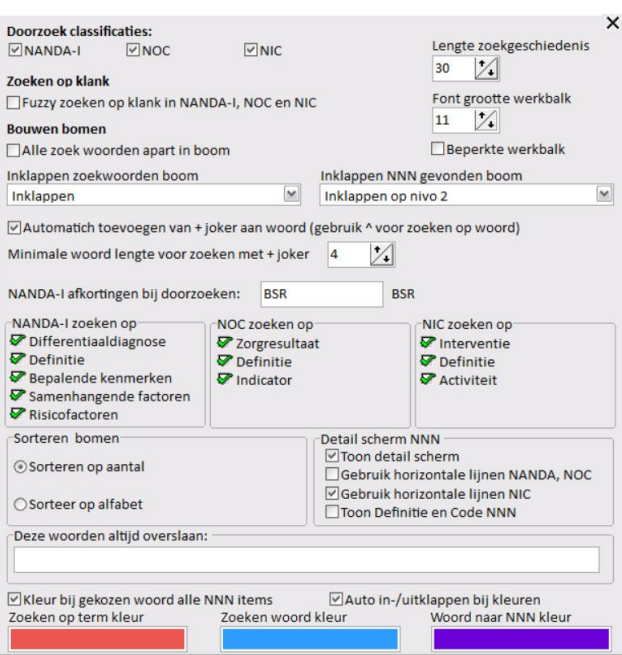

13. Mocht je een zoekopdracht hebben gemaakt waar jij van denkt dat je hem vaker wilt gebruiken dan kun je van de opdracht een macro maken. Rechter muis in linker zoek boom en kies "Maak van opdracht een macro" en je kunt je zoekopdracht een naam geven (moet natuurlijk 1 woord zijn, want we zoeken op woorden). We hebben er al 1 voor je gemaakt, zoek maar eens op #angst De # geeft aan dat we een macro gebruiken. Je kunt zien welke macros je hebt door op het icoontje te klikken. Door dubbel op één van de macros te klikken worden deze uitgevoerd:

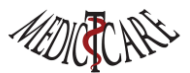

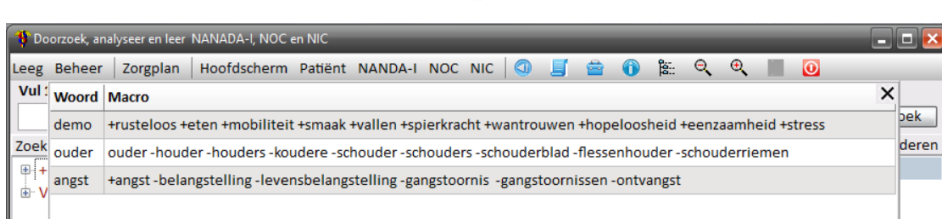

14. Mooi dat je nu kunt zoeken/analyseren, maar hoe pak je het aan als je een zorgplan wilt maken en dan verschillende keren wilt zoeken en na veel analyseren pas weet welke NNN-items voor jou interessant zijn? Na elke zoekopdracht kun je in de gevonden NNN-items boom een NNN-item met de rechter muis klikken en "Toevoegen aan voorkeurslijst" selecteren. Je kunt dus NNN-items die jij interessant vindt aan een voorkeurslijst toevoegen. Dit kan op elk moment tijdens je analyseer sessie, ongeacht met welk zoekwoord(en) je bezig bent. Op elk gewenst moment kun je dit voorkeurslijstje bekijken en gebruiken door op het **is i**coontje te klikken. Natuurlijk kun je items toevoegen, verwijder en de voorkeurslijst leeg maken etc. (probeer eens de rechter muis). Door in de voorkeurslijst een NNN-item te kiezen spring je automatisch naar de juiste tak in de classificatie boom en kun je de gewenste onderdelen selecteren voor je zorgplan. Trouwens: NNNitems in een voorkeurslijstje worden vet afgedrukt in de "Gevonden" boom van het Analyseer venster. Je voorkeurslijst wordt bewaard bij het afsluiten van Chiron en opnieuw geladen wanneer je Chiron weer opstart. Zo heb je eigenlijk je eigen voorkeur NNN boom.

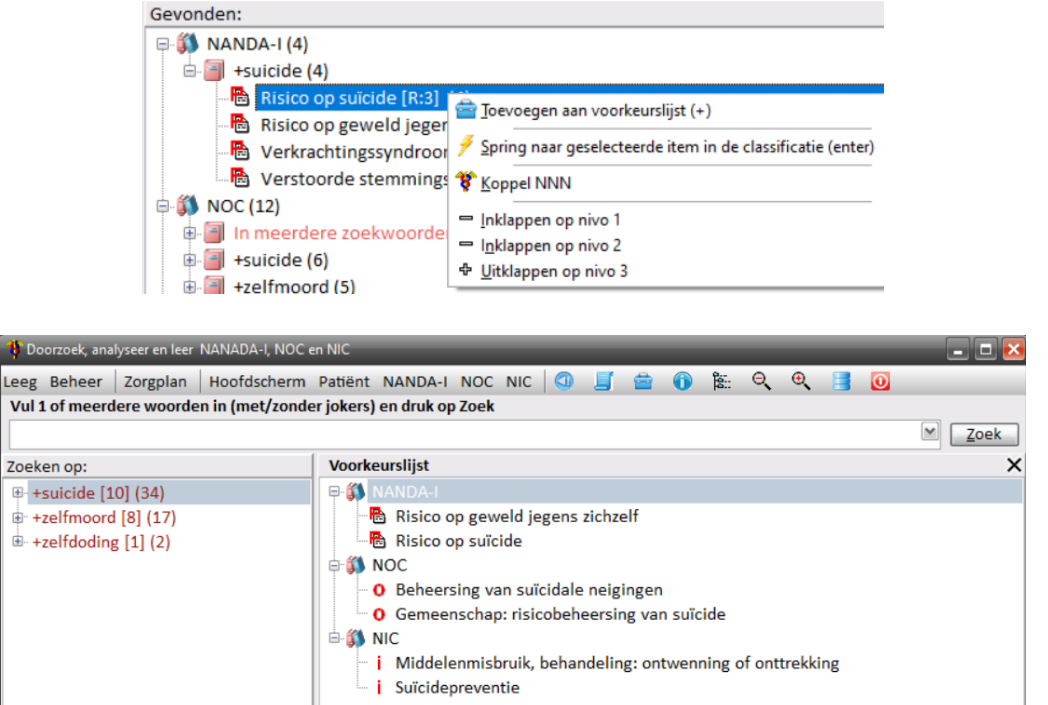

15. Gaaf! Maar nu wil je wel eens zien hoe vreemd die oude NNN-koppelingen zijn. Hiervoor hebben we in het Analyseer venster een visuele aanpak gekozen. Als je na de zoekopdracht *suicide* op het NANDA-I item "Risico op suïcide [R:3] (4)" klikt, dan zie je dat deze blauw wordt en dat sommige icoontjes van NOC en NIC items ook blauw worden (standaard zijn ze rood). Bijvoorbeeld NOC "Beheersing van suïcidale neigingen [6, O:5] (2)" heeft een blauwe **o** en NIC "Suïcidepreventie [I:13] (15)" heeft een blauwe **i**. De blauwe icoontjes geven aan dat de NOC en NIC items koppelingen zijn met de geselecteerd NANDA-I item. Rode icoontjes betekent dus: het zijn geen

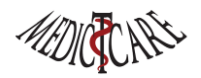

koppelingen. Je hoeft maar op de NOC "Gemeenschap: risicobeheersing van suïcide [11, O:9] (3)" te klikken en je ziet dat dit een zorgresultaat is die natuurlijk een terechte koppeling met NANDA-I "Risico op suïcide" had moeten zijn. Mooi: na een tijdje spelen met het Analyseer venster heb je door dat dit systeem nog veel beter werkt dan de oude koppelingen (vooral als je op meerdere woorden gaat zoeken). We hebben de oude koppelingen trouwens niet weggegooid, in het Detail scherm kun je (indien er koppelingen zijn) altijd op de knop "Koppel" drukken. Je krijgt dan te zien welke koppelingen er zijn, tevens worden de items die momenteel in je Analyseer venster staan blauw gekleurd en als je op een koppeling klikt wordt het Detail scherm getoond.

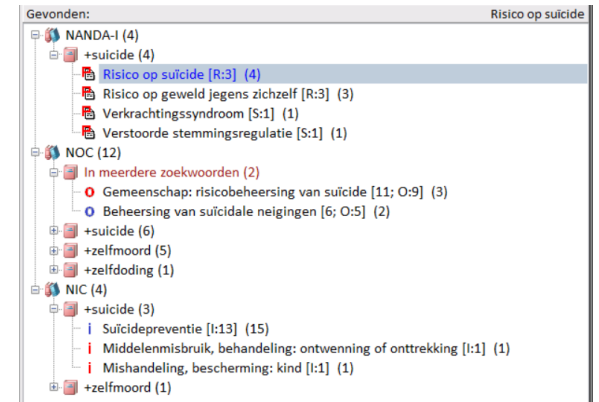

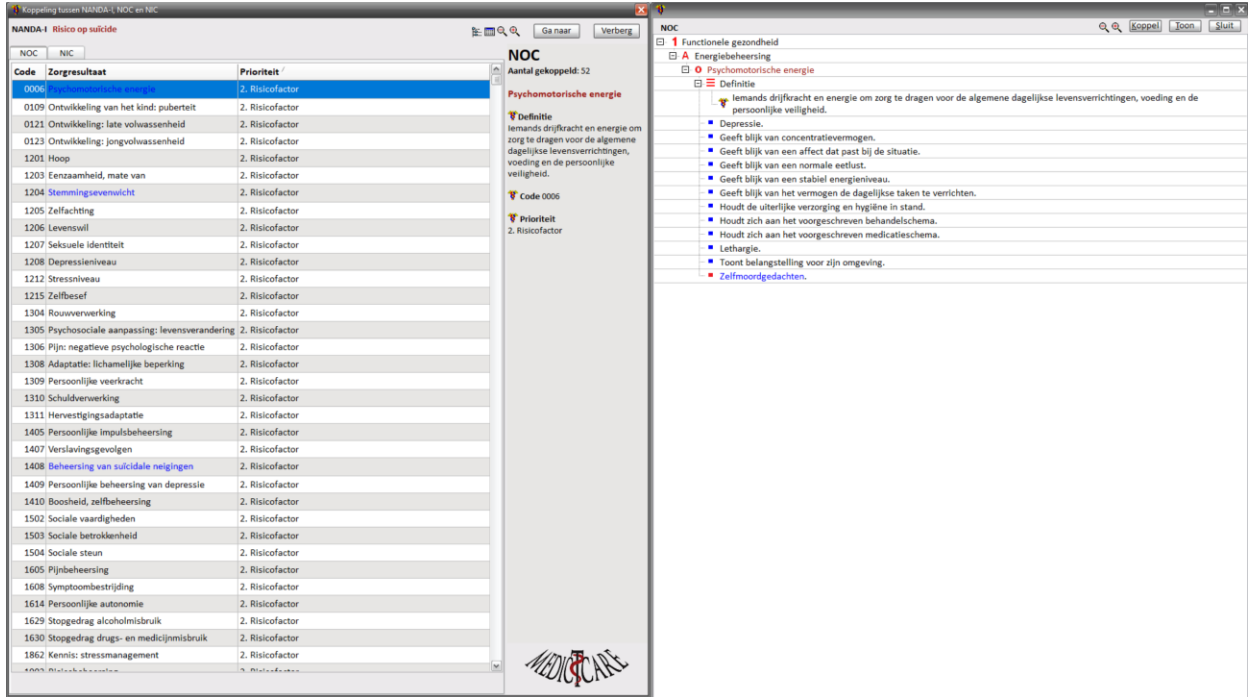

16. Wil je het font van de bomen vergroten klik dan op het **te icoon en het font verkleinen gaat met** het  $\frac{a}{b}$  icoon.

Er kan nog zoveel meer, maar dat zie je wel als je zelf gaat spelen met Chiron. Je komt tot verrassende ontdekkingen. Ga eens met een aantal collegas wat casussen bespreken en wat woorden zoeken in het Analyseer venster: er zullen meteen leuke discussies onstaan en jij, je collegas en de zorgplannen zulllen steeds beter worden…

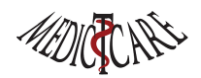

# <span id="page-15-0"></span>Analyseer opties

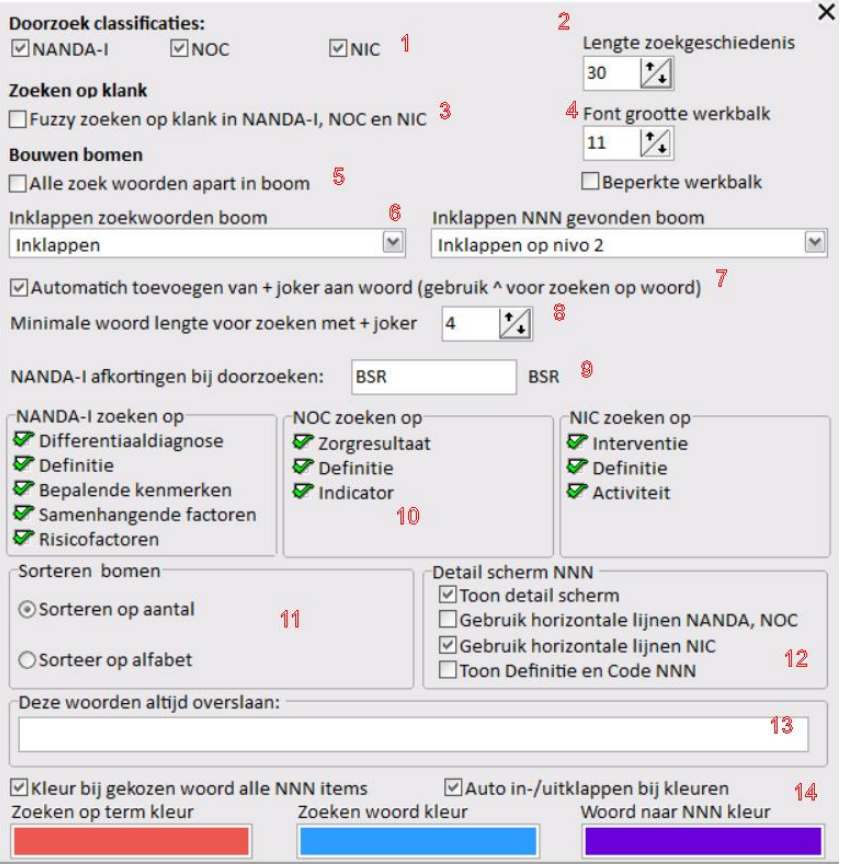

- 1. In "Doorzoek classificaties:" geef je aan in welke classificaties je wilt zoeken (standaard alle: NANDA-I, NOC en NIC). Je kunt natuurlijk later altijd je zoekopdracht aanpassen/verfijnen. Je kunt de instellingen hier dan ook opvatten als standaard zoekinstellingen. Je vertrekt je zoekproces met deze instellingen, maar door meer inzichten kun je ze later verfijnen.
- 2. De lengte van de zoekgeschiedenis geeft aan hoeveel zoekopdrachten worden onthouden en bewaard. De zoekgeschiedenis staat op volgorde: laatste opdracht bovenaan en door rechts op de combobox te klikken kun je uit de geschiedenis kiezen. Handig om te weten wat je allemaal hebt gezocht.

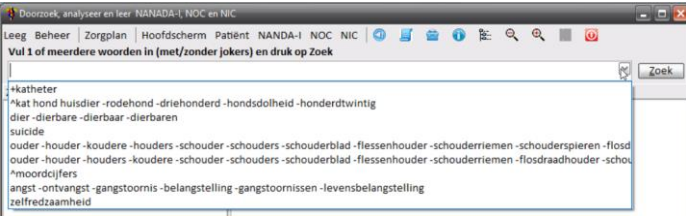

3. Je kunt ook op klank zoeken (Fuzzy) i.p.v. op woorden. Als je niet weet hoe iets gespeld wordt dan is dit een optie om het woord te vinden. Vaak is het net zo handig om met een korter woord met een joker te zoeken, dan naar de gevonden woorden te kijken en een zoekopdracht te doen met het goede woord. Als je Fuzzy wilt zoeken kun je ook op "Beheer" klikken en dan naar het tabblad "Woorden zoeken" gaan. Dit scherm is bedoeld om woorden te vinden in de NNN.

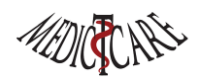

4. Omdat je graag het Analyseer venster en het Detail venster naast elkaar wilt gebruiken moet je soms; als je niet genoeg ruimte op je scherm hebt; de beide schermen iets smaller maken. Als je het Analyseer venster smaller maakt dan passen de werkbalk knoppen en icoontjes niet meer. Dit los je op door *of* een kleiner font te kiezen voor de werkbalk (Font grootte werkbalk) *of* door de knoppen Zorgplan, Hoofdscherm, NANDA-I, NOC en NIC te verbergen (optie: Beperkte werkbalk). Als je vindt dat je "Zoeken op" en de "Gevonden" boom te smal zijn, dan kun je het **X**icoon gebruiken. Met deze knop verberg/toon je de "Zoeken op" boom. Eigenlijk heel logisch: je begint met zoeken en dan zijn de beide bomen interessant. Je kijkt/filtert/finetunet etc. de "Zoeken op" boom en als je klaar bent met het tunen van je zoekopdracht dan kun je de "Zoeken op" boom eigenlijk net zo goed verbergen (je gaat het niet meer gebruiken en het scherm is zonder deze boom veel rustiger en breder voor de "Gevonden" boom). Gebruik de splitter tussen de "Zoeken op" en "Gevonden boom" om te bepalen wat de schermverdeling is tussen deze twee bomen:

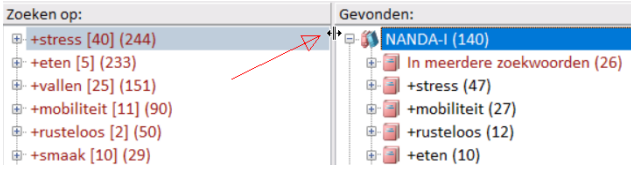

5. De NNN Gevonden boom laat zien onder welke zoektermen er iets gevonden is. Als je "Alle zoekwoorden apart in boom" aanvinkt dan worden niet de zoektermen getoond maar alle lossen woorden en hun hits. Dit is soms handig als je exact wilt weten welke NNN item een bepaald woord bevat. Hieronder een voorbeeld van beide methodes. De eerste is overzichtelijker (vooral als je veel zoektermen en gevonden woorden hebt), de tweede geeft een beter inzicht in waar een specifiek woord voorkomt in NNN. Met alle gevonden woorden los in het scherm zie je ook hoe verschillende woorden tussen de NNN gebruikt worden.

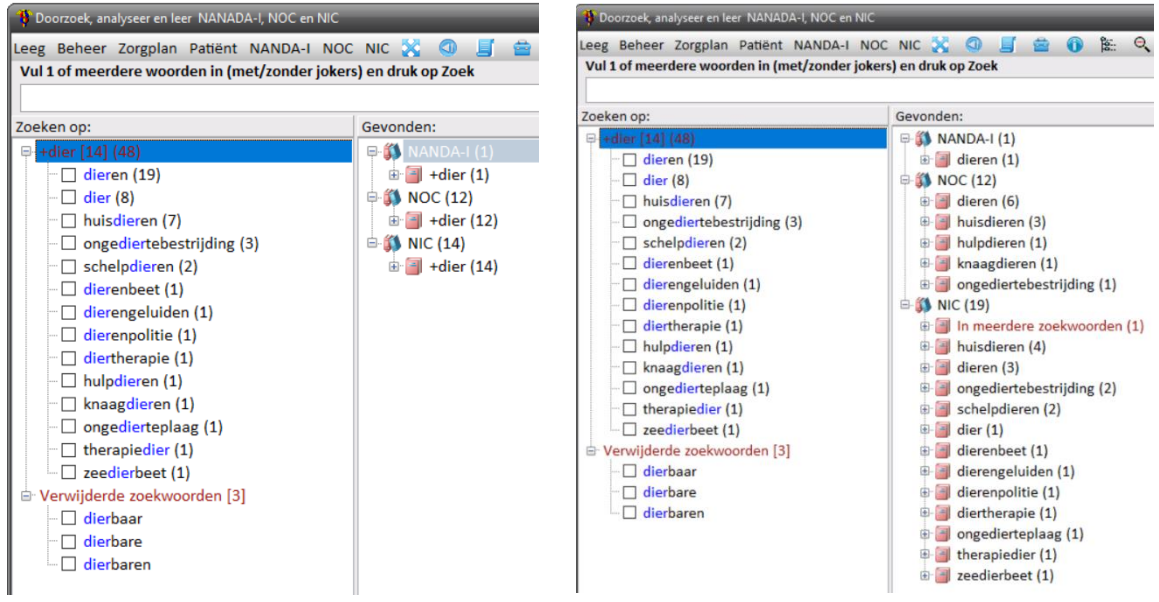

6. Als je zoekt dan kan het prettiger zijn (rustiger aan de ogen) als je de zoek en gevonden bomen in laat klappen. Hier kun je kiezen op welk nivo je dat wilt. Zelf houden we van zoekwoordenboom: "Inklappen" en NNN gevonden boom "Inklappen op nivo 2". Dit geeft een rustig beeld bij het starten van een zoekproces.

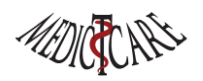

- 7. Omdat we bijna altijd willen zoeken op woorden die het opgegeven zoekwoord bevatten (dus de + joker), kunnen we deze optie aanzetten en dan hoeven we niet meer de + in te typen. Dit is de standaard instelling. Wil je echt op een woord zoeken dan moet je nu de ^joker gebruiken. Dus *suicide* geeft 10 gevonden woorden, *^suicide* geeft er maar 1.
- 8. Als je zoekt met de + joker en je zoekt op kleine woorden dan worden heel veel woorden gevonden die je zoekwoord bevatten. Ten eerste duurt het zoeken erg lang (omdat er veel gevonden wordt), maar iets terugvinden is ook erg moeilijk. Daarom kun je de minimale woordlengte opgeven als je de + joker gebruikt. 4 is een goede keuze. Wil je toch zoeken op een korter woord, gebruik dan de \* joker, dus **+kat** wordt niet gezocht bij een minimale woordlengte van 4, maar **\*kat\*** wordt wel gezocht (omdat het niet een + joker is).
- 9. Als we zoeken op woorden dan wordt in de NANDA-I diagnosen aangegeven hoeveel zoektermen er gevonden worden in de **B**epalende kenmerken, de **S**amenhangende factoren en de **R**isico factoren. Wil je de letters BSR (die worden gebruikt om aan te geven hoeveel er gevonden zijn in de Gevonden boom) aanpassen dan kan dat hier (denk aan b.v. PES).
- 10. De kracht van het zoeken is dat je in de NNN niet alleen op een woord kunt zoeken, je kunt ook aangeven waar dat woord moet staan. Erg handig vooral bij de NANDA-I, je kunt zoeken in de titel en definitie, de Bepalende kenmerken, de Samenhangende factoren en de Risico factoren, en daarmee dus eigenlijk zoeken waar in de PES iets staat.
- 11. Standaard worden alle bomen gesorteerd op het aantal hits die gevonden zijn. Dit zorgt ervoor de meest aannemelijke NNN-item bovenaan te vinden is. Wil je dit niet dan kun je de bomen ook op alfabet laten sorteren.
- 12. Als je in de gevonden boom op een NNN-item klikt dan wordt een Detail scherm getoond met de inhoud van het gekozen NNN-item (en de zoekwoorden worden gekleurd weergegeven). Dit kun je uitzetten ("Toon detail scherm"). Vooral bij de NIC Interventies is het handig om de "Gebruik horizontale lijnen" aan te zetten. Je ziet zo duidelijker welke tekst bij elkaar hoort. Als je de "Toon Definitie en Code NNN" aanzet dan wordt in het analyseerscherm rechts onderin de definitie en code van een NNN-item getoond. Dit kan handig zijn als je het Detail scherm uitzet. Je kunt als het Detail scherm uit staat natuurlijk ook de rechter muis en de "Spring naar geselecteerde item in de classificatie (enter)" gebruiken om de details van een item te bekijken.
- 13. Hier geeft je een door een komma gescheiden lijstje op van woorden waarop niet gezocht moet worden. Erg handig als je gewend bent om niet woorden maar zinnen in een zoeksysteem te typen. Deze optie is een stuk minder noodzakelijk geworden sinds we de "Minimale woord lengte voor zoeken met + joker" hebben geïmplementeerd.
- 14. Je kunt hier de kleuren die in het Analyseer venster worden gebruikt aanpassen. Ook kun je besluiten om het kleuren van de gevonden NNN-items (paarse items zie punt 7 in Analyseer op pagina 9) uit te zetten. Wil je niet dat de "Gevonden" boom automatisch wordt in/uitgeklapt wanneer je op een zoek woord klikt dan kun je dit hier uitzetten.

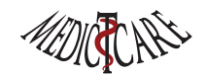

# <span id="page-18-0"></span>Beheer van Synoniemen, Macro's en Woord Acties

Computers zijn goed in het doorzoeken van teksten. Als wij zelf in de dikke NANDA-I, NOC en NIC boeken zouden moeten bladeren, kost dat erg veel tijd en vinden we vast niet alle gezochte voorkomens. Chiron heeft een eigen databank waar bijgehouden wordt in welke classificatie, diagnose, zorgresultaat en interventie; welk woord hoe vaak voor komt. Ook houden we van elk woord zijn Metaphone code bij; deze code wordt gebruikt als je op klank (fuzzy) wilt zoeken. Naast het zoeken heeft Chiron een aantal uitbreidingen die het zoeken en leren begrijpen van NNN nog beter mogelijk maakt. De uitbreidingen zijn:

- **Synoniemen**
- Macro's
- Woord acties

### <span id="page-18-1"></span>Synoniemen

Vaak is het moeilijk om te weten op welk woord je moet zoeken. NANDA-I, NOC en NIC gebruiken vaak verschillende woorden voor hetzelfde/op elkaar gelijkende woorden en als je dat niet weet, dan zul je niet alle NNN-items vinden waar je naar wilt/moet zoeken. Om je te helpen hebben we het concept "Synoniem" bedacht. Als je op een woord zoekt dan zal er ook gezocht worden naar alle opgegeven synoniemen. Als je op "diabetes" zoekt dan zal Chiron je ook de resultaten laten zien van de synoniemen: "bloedglucose", "suiker en "insuline".

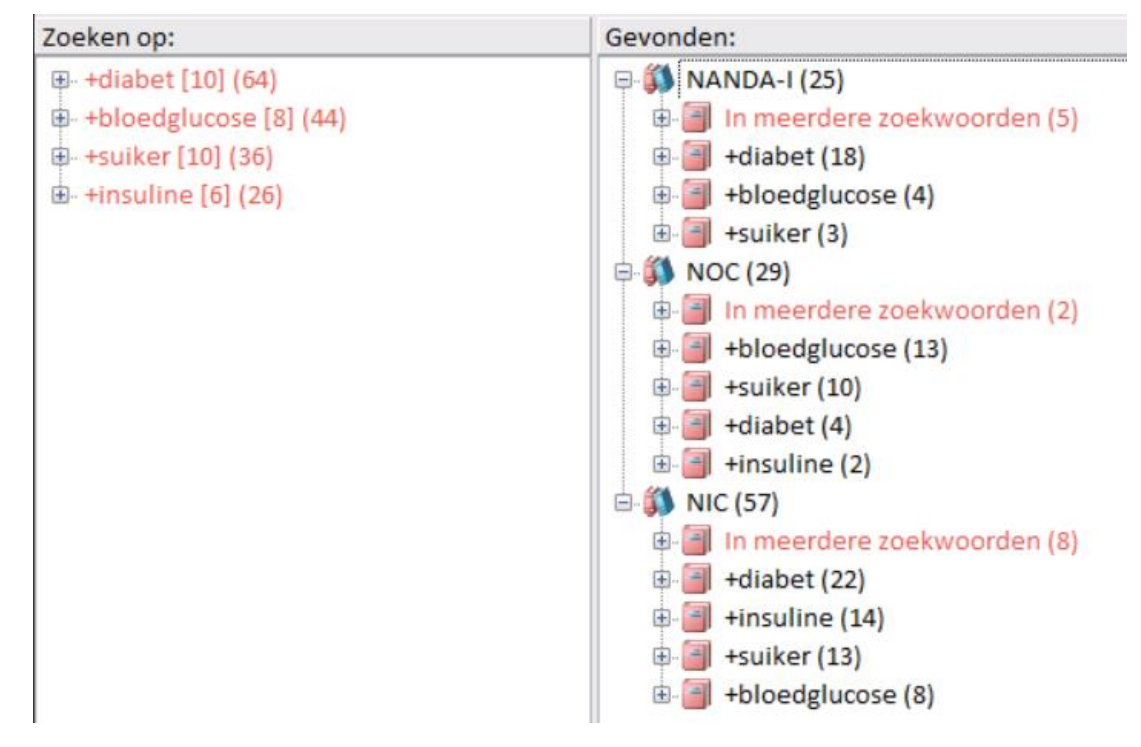

Als je naar de resultaten van het zoeken kijkt dan zie je dat deze synoniemen nodig zijn om alle NNN-items over diabetes te vinden. Chiron heeft zelf een lijst met synoniemen, maar je kunt ook je eigen synoniemen toevoegen. Dit doe je door in het Analyseer scherm op de menu knop "Beheer" te klikken.

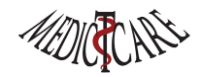

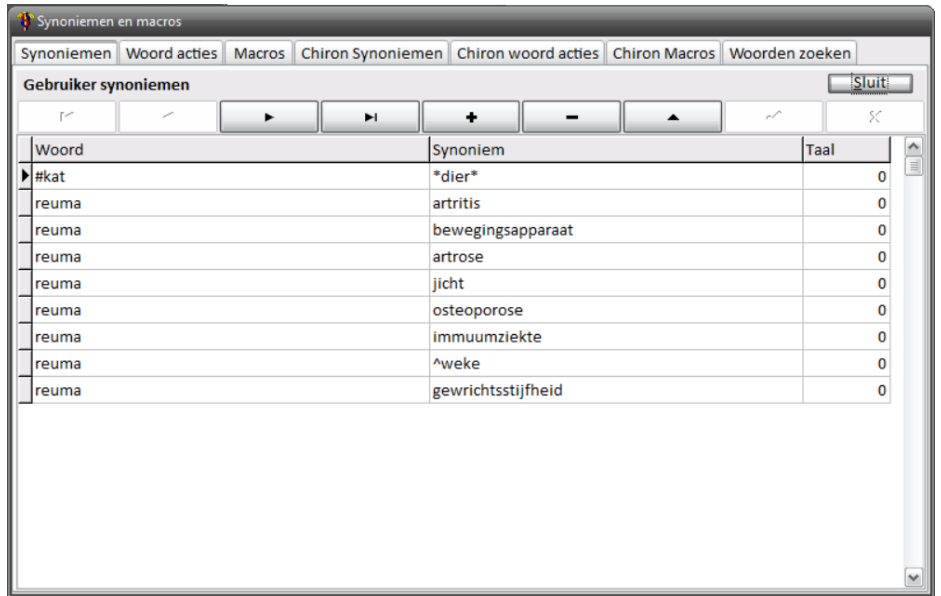

In het beheer scherm zie je dat je je eigen synoniemen kunt beheren (tabblad *Synoniemen*) en dat je kunt kijken welke synoniemen Chiron heeft (tabblad *Chiron Synoniemen*). In het tabblad *Synoniemen* kun je eenvoudig synoniemen toevoegen, verwijderen en aanpassen. De kolom "*Taal*" staat standaard op de waarde 0 (de Nederlandse taal), maar je kunt ook Engelse synoniemen maken en dan als taal 1 invullen (Chiron is tweetalig, zowel in de schermen als in de databank). Hierboven zie je een voorbeeld voor synoniemen die te maken hebben met "reuma". Dus als je op "reuma" zoekt dan krijg je ook de andere woorden als resultaat te zien. Dit is echt nodig want het woord "reuma" komt maar één keer voor in NNN.

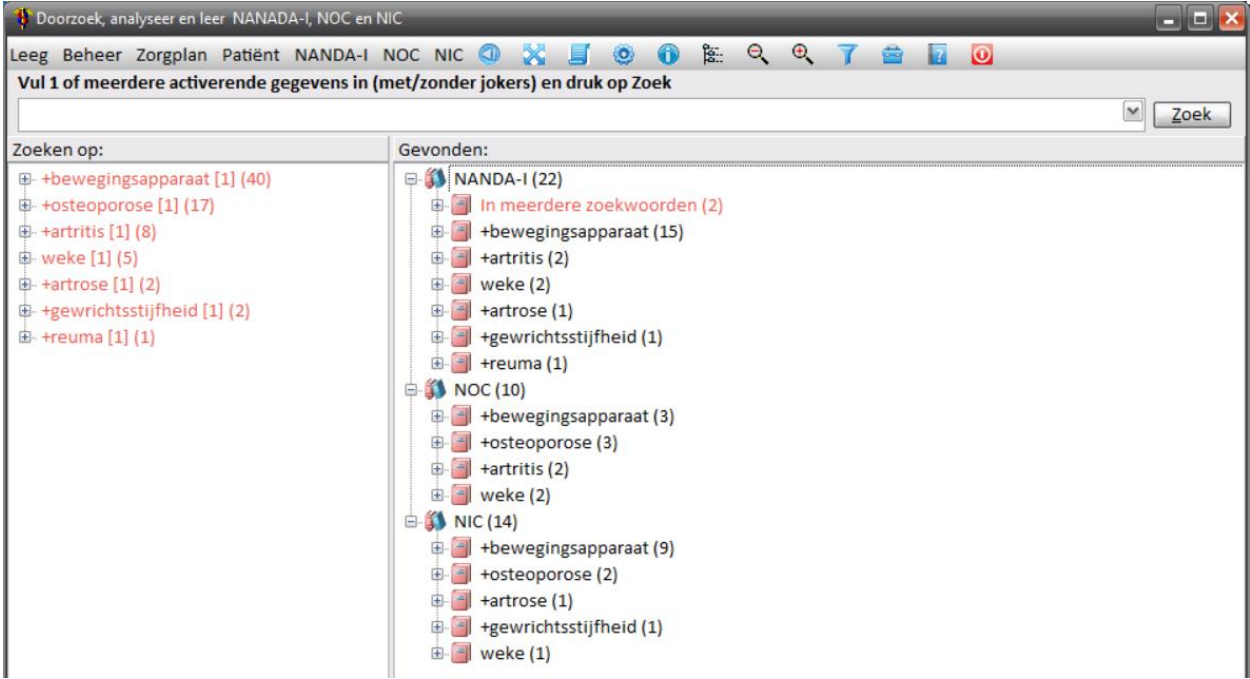

Nu zijn synoniemen slim, d.w.z. als je op "artritis" zoekt dan krijg je dezelfde uitkomst als of je op "reuma" zoekt. Dit komt omdat standaard synoniemen twee kanten op werken: zoek je op "reuma" dan zoek je op "artritis". Zoek je op "artritis" dan zoek je ook op "reuma" en "reuma" zoekt ook op "osteoporose"…

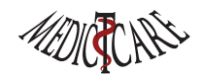

In ons beheer scherm zien we het synoniem "#kat" en "dier". Het hekje (#) heeft hier een speciale betekenis. Het maakt een eenrichtingssynoniem: als ik zoek op "kat" dan zal ik ook zoeken op het woord "dier", maar als ik zoek op het woord "dier" dan zal Chiron **niet** zoeken naar het woord "kat".

We zien aan het synoniem "reuma" en "^weke" dat je ook in de synoniemen jokers mag gebruiken. Het "^" teken staat voor het te zoeken woord moet beginnen met de tekens "weke" (en dus hier zoeken we naar de "weke delen").

### <span id="page-20-0"></span>Macro's

Als je zoekt op woorden dan zie je vaak dat er ook woorden gevonden worden die je niet wilt hebben. Deze kun je uitsluiten door gebruik te maken van het '-' teken in het zoekproces. Om het leven te veraangenamen kun je macro's maken en die een naam geven. Een macro scheelt een hoop typewerk en maakt het mogelijk complexe zoekopdrachten eenvoudig uit te voeren. Ook voor macro's heb je de mogelijkheid je eigen macro's te maken of die van Chiron te gebruiken. In het "Beheer" venster:

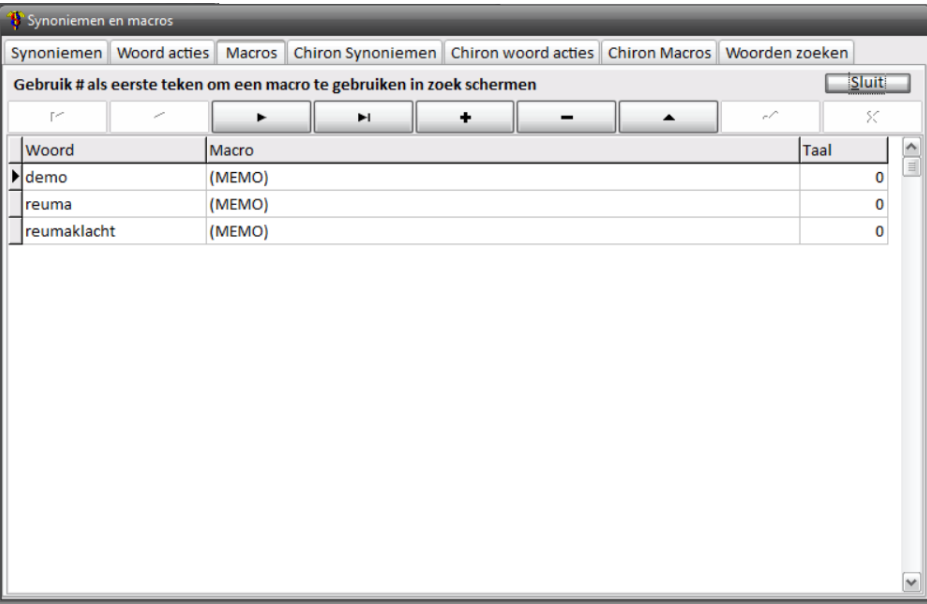

Klik je op (MEMO) naast de macro "reuma" dan verschijnt het bewerk venster:

![](_page_20_Picture_148.jpeg)

![](_page_21_Picture_0.jpeg)

We zien dus als we de zoeken op "#reuma" in het Analyseer scherm (het hekje # geeft aan dat we de macro reuma moeten uitvoeren) we zoeken op het woord "reuma" (en alle gedefinieerde synoniemen voor "reuma"), we zoeken op alle woorden die beginnen met "bot", we zoeken naar het woord "spier" en het woord "gewricht" en het woord "pees" en "pezen", maar dat we niet willen zoeken op woorden met "botst" en "botulisme". Zoeken we in het Analyseer venster op "#reuma" dan krijgen we:

![](_page_21_Figure_2.jpeg)

Vraag je je af hoe we tot deze woorden zijn gekomen? Ga eens naar onderstaande website en lees de inhoud, markeer de woorden en je zult tot dezelfde macro komen:

### <https://reumanederland.nl/reuma/wat-is-reuma/>

Je snapt dan ook meteen de macro "reumaklacht" deze zoekt op de woorden "pijn", "vermoeid", "stijf" en "moeheid". Je zou dus voor allerlei specialismen mooie macro's kunnen maken en mensen helpen om snel NNN-items te vinden die iets vertellen over hun vakgebied.

### <span id="page-21-0"></span>Woord acties

Het laatste trucje om NNN-items makkelijk vindbaar te maken zijn de woord acties. Woord acties zijn niks anders dan jij typt een bepaald woord en Chiron maakt daar iets anders van. In het scherm waar je zoekt op "diabetes" heb je de woord actie "diabetes" wordt "diabet" (zie Beheer en *Chiron woord acties*) al gezien:

![](_page_21_Picture_199.jpeg)

![](_page_22_Picture_0.jpeg)

![](_page_22_Figure_1.jpeg)

We doen deze woord actie omdat we ook de resultaten willen hebben van b.v. "diabetici". Trouwens "^CVA" hebben we nodig omdat we een minimale woordlengte hebben van 4 tekens en we toch graag op "CVA" (inclusief synoniemen) willen kunnen zoeken:

![](_page_22_Figure_3.jpeg)

Door een goede combinatie van Synoniemen, Macro's en Woordacties kun je hele krachtige zoekopdrachten met veel specialistische kennis beschikbaar maken aan anderen. Voorbeeld: ik maak een eigen woord actie "reuma" wordt "#reuma". Dan krijg ik nu dat iedereen die in het Analyseer venster zoekt op "reuma" ook zoekt op alle synoniemen en dat de macro "reuma" wordt uitgevoerd. Zo krijg je met 1 woord meteen het hele vakgebied "Reumatologie" zichtbaar: welke NNN-items gaan over reuma!

![](_page_23_Picture_0.jpeg)

![](_page_23_Picture_27.jpeg)

Door het maken van je eigen synoniemen en macro's maak je je eigen leven en stuk gemakkelijker. Stuur je deze gegevens op naar MedIctcare dan kunnen wij de Chiron synoniemen en macro's uitbreiden en op deze manier jullie kennis met elkaar delen. Samen kunnen we NNN veel beter toegankelijk maken.

![](_page_23_Picture_3.jpeg)